# **DW NotificationBar Extension**

# **Installation Manual**

**How to install and enable the extension.**

# **1. Download the extension.**

The zip file contains the module files.

Unzip the file and you would see directories like view, Helper, etc and Block it has the files as seen in the image

```
Archive: decryptweb notificationbar-2.0.0.zip
 creating: Block/
inflating: Block/NotificationBar.php
inflating: Block/ColorPicker.php
 creating: etc/
inflating: etc/acl.xml
inflating: etc/config.xml
inflating: etc/module.xml
 creating: etc/adminhtml/
inflating: etc/adminhtml/system.xml
 creating: Helper/
inflating: Helper/Data.php
 creating: view/
 creating: view/frontend/
 creating: view/frontend/layout/
inflating: view/frontend/layout/default.xml
 creating: view/frontend/templates/
inflating: view/frontend/templates/notificationbar.phtml
 creating: view/frontend/web/
 creating: view/frontend/web/css/
 creating: view/frontend/web/css/source/
inflating: view/frontend/web/css/source/ module.less
 creating: view/frontend/web/js/
inflating: view/frontend/web/js/notifybar.js
inflating: composer.json
inflating: registration.php
```
# **2. Install the extension**

#### **a) Using Composer**

Install the extension using composer via command if purchased from Magento **Marketplace** 

#### **composer require decryptweb/notificationbar:2.0.0**

#### **b) Manual Installation**

Browse to the Magento root directory where Magento 2.4.x is installed.

Browse to the path **/app/code** inside Magento root directory, create a directory **Dw** and sub-directory **NotificationBar** inside.

Copy the content of the unzip extension into **app/code/Dw/NotificationBar** .

The directory hierarchy inside **app/code/Dw/NotificationBar** should look like as shown in the image below :

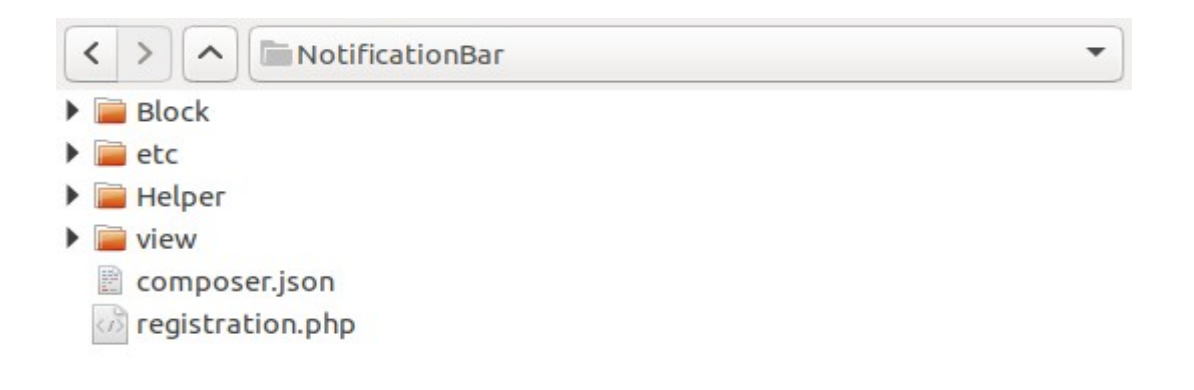

# **3. Enable the extension**

Browse to the Magento root directory in the terminal.

Run the Magento 2.4.x install command from the Magento root directory :

### **php bin/magento setup:upgrade**

Above command will enable the module, you can check the status of the module by executing the below mentioned command

# **php bin/magento module:status Dw\_NotificationBar**

This would show a message 'Module is enabled'

In case its not enabled, execute

# **php bin/magento module:enable Dw\_NotificationBar**

# **4. Configuration of the component**

The module configuration can be found at

Admin > Stores > Configuration (Settings) > DecryptWeb Extensions > DW NotificationBar

Default values will already be filled, edit configuration related to Notification Bar and view the changes in the Home Page